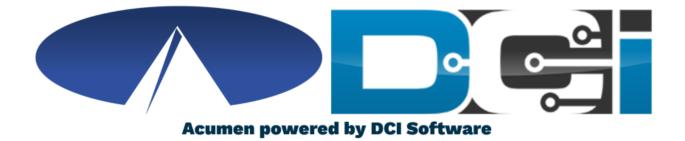

### **Phone EVV Guide**<sup>\*</sup>

\*Requires DCH Approval

## Why DCI & Phone EVV?

- Must have prior approval from DCH to use Phone EVV
  - The Department of Community Health (DCH) must approve the use of a landline phone. Click the link for more info.
  - <u>https://medicaid.georgia.gov/document/document/georgia-</u> evv-ivr-request-form-participant-directed/download
- Phone EVV is a time entry option that is EVV Compliant
  - Should only be used by those with limited access to the DCI Mobile App for CLS & PSS services
- Real-Time = Clock In/Out at Start/End of Shift (Preferred)
  - Historical = Entering a full shift after that fact
    - Used only for missed punches and corrections

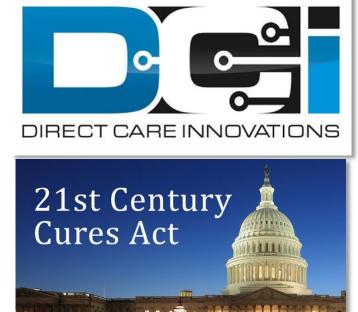

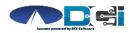

### **Roles & Responsibilities**

#### Client

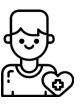

- This is the person who is receiving the care
- Sometimes referred to as participant or individual
- DCI profile is not logged into very often

Employer

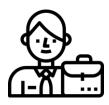

- This is the person who manages the process
- Some Clients may be their own Employer
- Logs into DCI to manage budgets and time entries
- Authorized Reps can also help complete these tasks

#### Employee(s)

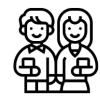

- This is the person who provides the care
- Sometimes referred to as the attendant or aide
- Will use Phone EVV daily to enter time

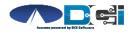

## **Phone EVV Setup**

- Obtain approval from DCH to use Phone EVV
  - <u>https://medicaid.georgia.gov/document/document/georgia-</u> evv-ivr-request-form-participant-directed/download
- Confirm Client phone number on file w/ Acumen
  - This is the number all Employees must call from
- Client Phone number must be a landline or VOIP
  - Landline & VOIP meets all EVV Requirements
- Employees need to know their SSN, DOB, & PIN
  - How to Change Employee PIN
- Employees must know Client Name & Service Code
  - This is the Service Code for that shift
- Client PIN is needed for Historical time entry

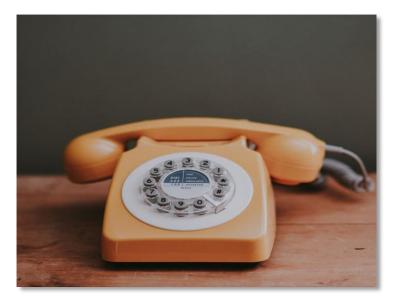

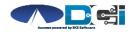

## **Employee Sign-In**

This is the Sign-In process for all Phone EVV Entries:

- 1. Employee calls (855) 807-9595 to start their shift
- 2. Enter last 4 of Employee SSN
- 3. Enter Employee PIN
- 4. Enter Employee Month/Day of Birth
  - Ex. Birthday July 4<sup>th</sup> = 0704

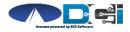

## **Real-Time Entry: Clock In**

Use these steps to clock in at the beginning of shift:

- 1. Press #1 for Hourly
- 2. Confirm Client Name with prompt given
- 3. Press #1 for Real-Time entry
- 4. Select Service Code with the prompts given
- 5. Press #1 to confirm and save punch
- 6. Recording will read back punch details and disconnect

#### **Congratulations!** You are now on the clock.

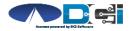

## **Real-Time Entry: Clock Out**

Use these steps to clock out at the end of the shift:

- 1. Follow instructions for <u>Employee Sign-In</u>
- 2. Recording will announce that there is an open punch
- 3. Confirm if you want to Close punch
- 4. Continue without or Select EVV Location
- 5. Punch will be closed Employee is Clocked Out
  - Press #2 to disconnect or Press #1 to open new punch

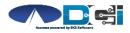

### Historical Entries (1/3)

Historical Entries are used for a missed punch or punch correction.

Client or Employer must be present at the end of this process.

- 1. Follow instructions for <u>Employee Sign-In</u>
- 2. Press #1 for Hourly
- 3. Confirm Client Name with prompt given
- 4. Select #2 for Historical Punch
- 5. Select Service Code with the prompts given

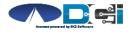

## Historical Entries (2/3)

#### Enter Date & Time in proper format

- 1. Enter Date of Service in MMDDYYYY format
  - Ex: August 1, 2019 = 08012019
- 2. Enter Clock-In time in HH:MM
- 3. Select AM (#1) or PM (#2)
- 4. Enter Clock-Out time in HH:MM
- 5. Select AM (#1) or PM (#2)
- 6. Continue without or Select EVV Location
- 7. Recording will read back Punch Details Press #1 to Confirm

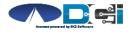

### Historical Entries (3/3)

#### Client or Employer <u>must</u> be present for this step

- 1. Initiate Client Validation > Hand the phone to Client/Employer
  - Client/Employer will Press #1 when ready
- 2. Client/Employer will review punch details
  - Press #1 to Accept or #2 to Reject
- 3. Client/Employer will validate with Client PIN
  - Punch will be created with EVV
- 4. Phone will Disconnect and shift will be entered

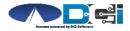

### Troubleshooting

- Trouble Signing in?
  - Confirm Date of Birth & Last 4 of SSN or Change PIN
- Trouble Clocking In?
  - Only call from Client Phone #, Call Acumen to confirm
- Trouble with Historical Entries?
  - Enter Date & Time in correct format (MM/DD/YYYY & HH:MM)
  - Don't overlap with other Employee shifts
- Trouble with Client Validation?
  - Client/Employer reach out to Acumen to reset Client PIN

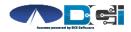

## **Add/Change PIN**

#### This step must happen in the DCI Web Portal

- 1. Select Username > Then Settings
  - Located in the top right corner
- 2. Select Change PIN or Add New PIN
  - Add New PIN after Reset
  - Change PIN anytime
- 3. Enter New PIN & Confirm
  - Then Select "Change PIN"

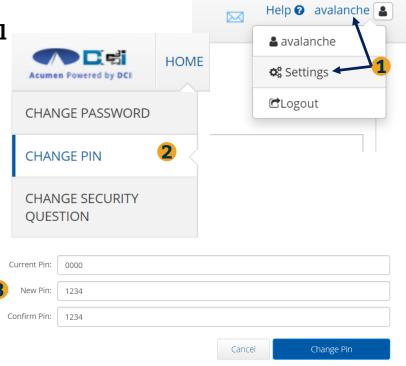

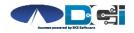

# Where to go for help?

- Utilize our <u>DCI Training Materials</u> for more help
  - This will give you a full list of Training Materials for DCI
- Contact your Acumen Agent for more help
  - Contact Customer Service if you don't know your assigned agent

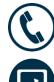

Phone: (877) 211-3738

acumenfiscalagent.com

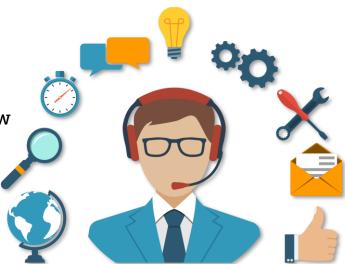

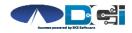

## Thank you!

Visit the **Acumen Help Center** to learn more at: <u>acumenfiscalagent.zendesk.com</u>

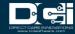